# **Guide de démarrage rapide**

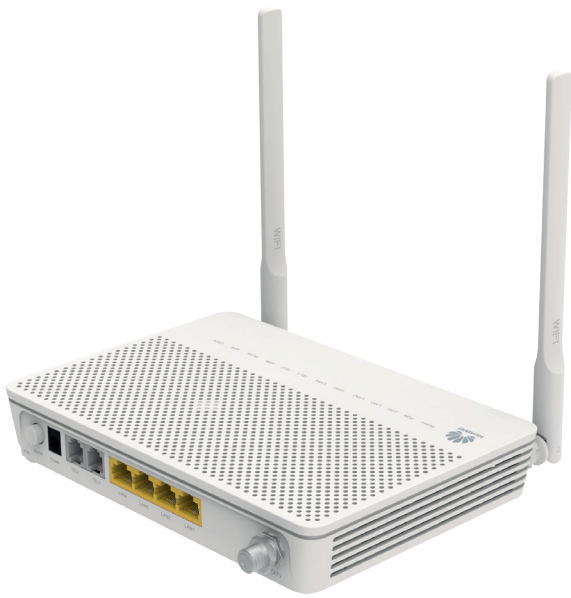

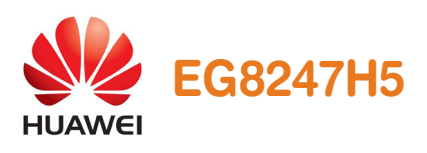

Ce document vous guidera dans le processus d'installation rapide de votre box HUAWEI EG8247H5.

Préparation et installation, les principales étapes vous sont expliquées pour vous faciliter la tâche.

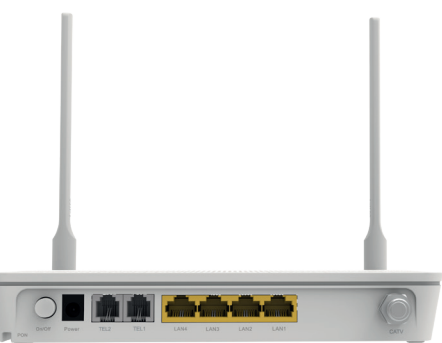

# > **Contenu de la boîte**

- **a** 1 box HUAWEI Echolife EG8247H5
- **•** 1 transformateur pour alimenter votre box
- **a** 1 câble réseau
- 1 quide de démarrage rapide (présent document)

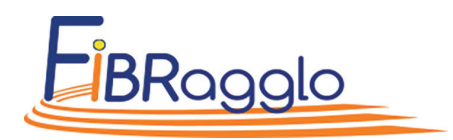

### **> Aperçu rapide de la box**

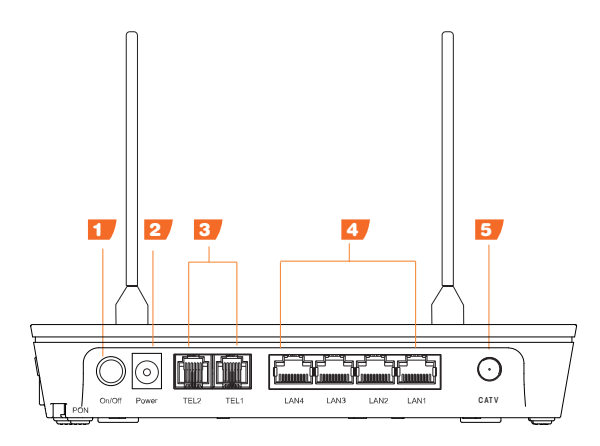

- **1.** Interrupteur Marche/arrêt
- **2.** Prise secteur (transfo.)
- **3.** Prises téléphone
- **4.** Ports ethernet
- **5.** Prise coaxiale (TV)
- **6.** Bouton de remise à zéro
- **7.** Prise USB
- **8.** Interrupteur WPS
- **9.** Interrupteur WLAN
- **10.** Prise jarretière optique

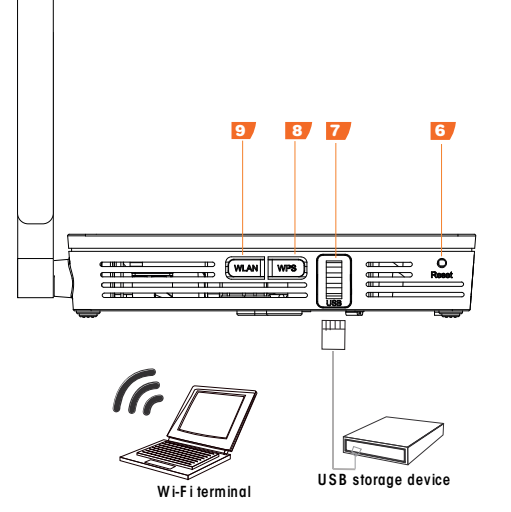

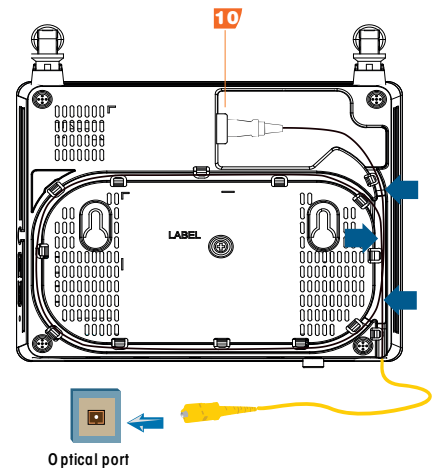

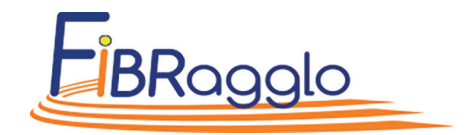

# **> Connection de la box au réseau Fibre optique**

#### Afin de faciliter l'installation de votre box, procédez comme ceci :

- 1. Sortir la box et les accessoires de la boîte ;
- 2. Branchez le transformateur dans une prise et branchez-le à votre box ;
- 3. Connectez le cordon jaune d'arrivée de la fibre optique à la prise verte ;
- 4. Démarrez votre box en appuyant sur le bouton ON/OFF (le démarrage peut prendre jusqu'à 3 minutes).
- À NOTER : Afin d'éviter toute surchauffe, laissez les côtés de votre box libres.

# **> Connection filaire des équipements à la box**

### Vos équipements (PC, téléphone,...) se connectent au dos de la box

- Connectez vos appareils disposant d'une connection ethernet aux ports ethernet (LAN 1 à LAN 4) de votre box ;
- Si vous avez souscrit à l'option téléphonie, connectez votre téléphone à la prise RJ11 (TEL1 uniquement).
- Branchez votre téléviseur à la prise coaxiale (câble d'antenne classique).
- Branchez votre décodeur TV (en option si vous avez souscrit à une offre de bouquets TV).

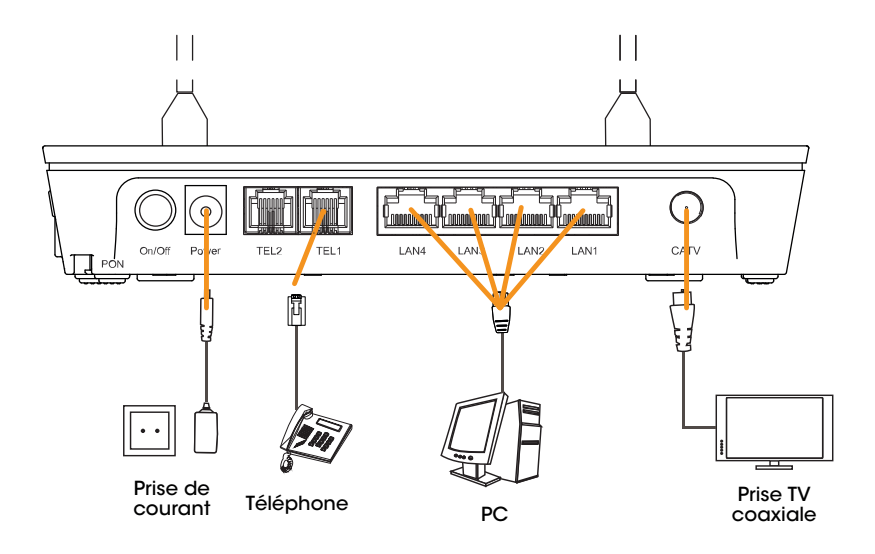

# **> Connection sans fil des équipements à la box (wifi)**

Recherchez votre box sur le réseau wifi grâce à vos appareils dotés de la technologie wifi.

Le nom de votre box (SSID, exemple HUAWEI-XXXX) et la clé de connexion (WLAN Key) figurent sur l'étiquette au dos de votre box.

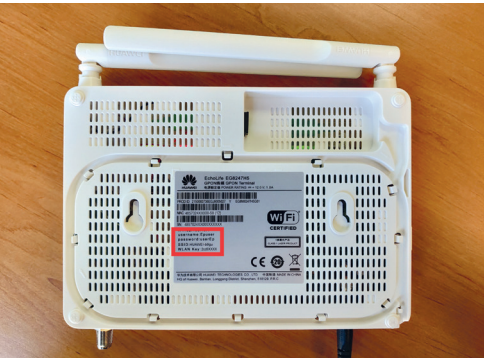

## **> Outils d'administration de votre box**

Connectez votre PC à votre box via un câble ethernet.

**WPS** Dans un navigateur internet, entrez l'adresse http://192.168.18.1

Identifiez-vous grâce au mot de passe administration qui figure sur l'étiquette (Epuser / userEp). Cliquez sur les différents pictogrammes pour accéder aux différentes rubriques de configuration de votre box.

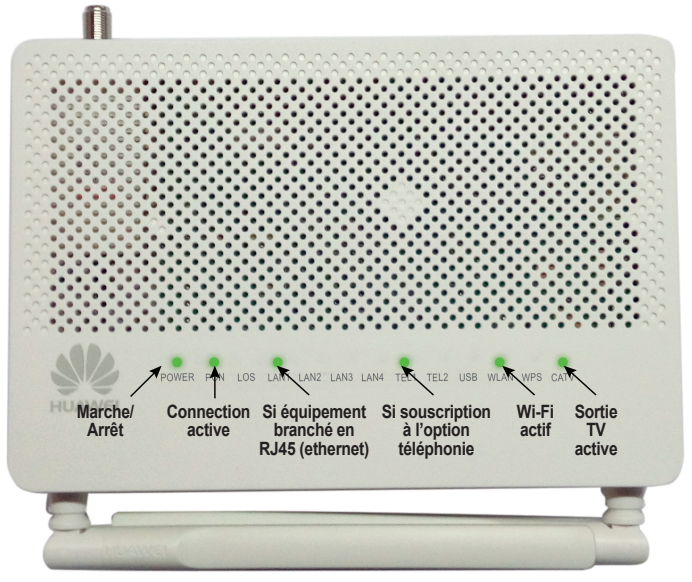

#### Vue des voyants de la box configurée et fonctionnelle